# 持続化給付金の算定対象月の確認 提出書類(売上台帳)の出力方法

この資料は、以下の製品について説明しています。

- ・勘定奉行iシリーズ
- ・勘定奉行 V ERP
- ・勘定奉行 J / 奉行 J –会計編-

## はじめに

本資料では、新型コロナウイルス感染症の拡大により、営業自粛などの影響を受けた事業者に 給付される「持続化給付金」について、『勘定奉行シリーズ』を利用した算定対象月の確認や、 提出書類の出力方法をまとめています。

以下の2点について説明します。

・給付額の算定対象月の確認方法(前年同月比で 50%以上減少した月のうち有利な月)

・提出書類(売上台帳)の出力方法

- ※ 持続化給付金の詳細は、下記ホームページをご確認ください。
	- ・経済産業省ホームページ https://www.meti.go.jp/covid-19/jizokuka-kyufukin.html
	- ・「持続化給付金」事務局ホームページ(申請受付) https://www.jizokuka-kyufu.jp/
- ※ 提出書類の売上台帳に指定のフォーマットはありません。算定対象月の月間売上高がわかる 書類でよいため、本資料では「元帳」の出力方法を紹介します。
- ※ その他、持続化給付金のご不明点は、「持続化給付金」事務局にお問い合わせください。
- ※ 本資料では、『勘定奉行i11シリーズ』の画面イメージを掲載しています。 ご利用の製品・バージョンにより画面イメージが異なる場合があります。

### 給付額の算定対象月(有利な月)の確認方法

勘定奉行では [科目別対比表]メニューで、「売上高」の前年同月比と金額を確認します。

- ① [分析帳票]-[対比表]-[科目別対比表]メニューを選択します。
- ② 以下の設定をして、[画面]ボタンをクリックします。
	- ・集計単位 : 「月次」を選択
	- ・集計期間 : 「2020年の月」を範囲指定<br>・集計方法 : 「発生」を選択
	- ・集計方法 : 「発生」を選択<br>・表示方法 : 「増減額を出力
	- 「増減額を出力する」と「比率を出力する」にチェック - 帳票選択 : 「構成比・前年比」を選択<br>・帳票選択 : 「損益計算書」にチェック
	- 「損益計算書」にチェック

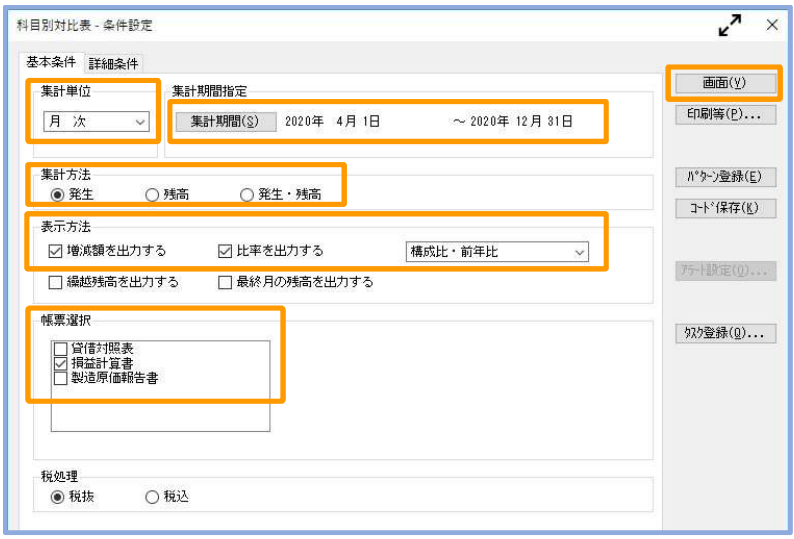

3 [損益計算書]の「売上高」において、「前年比」で『50%以下』の月を確認します。 複数の月が該当する場合は、「当期」の売上高が一番小さい月を特定します。

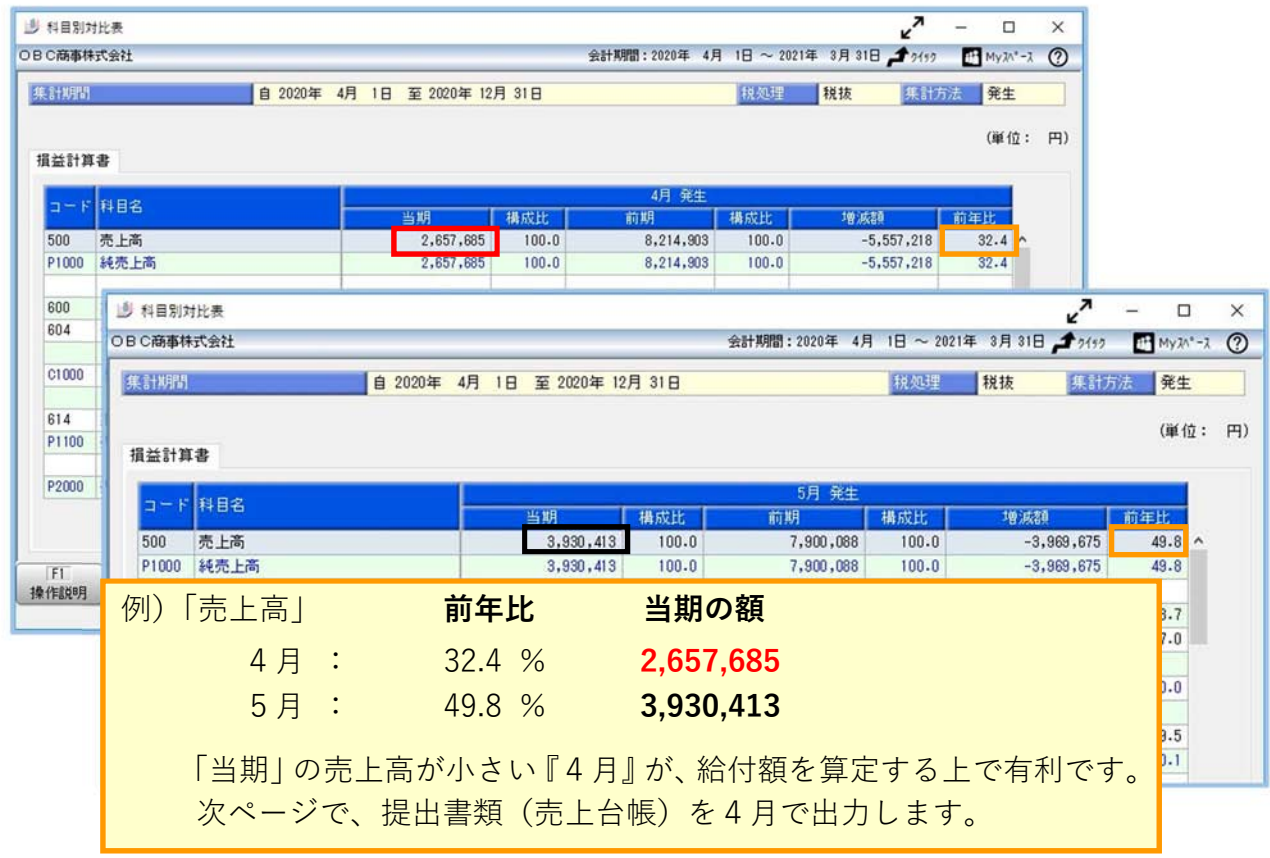

### 提出書類(売上台帳)の出力方法

 $\vert$  $\vert$ 

勘定奉行では提出書類(売上台帳)として、売上高の「元帳」を出力します。

① 前ページで特定した、算定対象月「4月」の『当期』売上高をダブルクリックします。

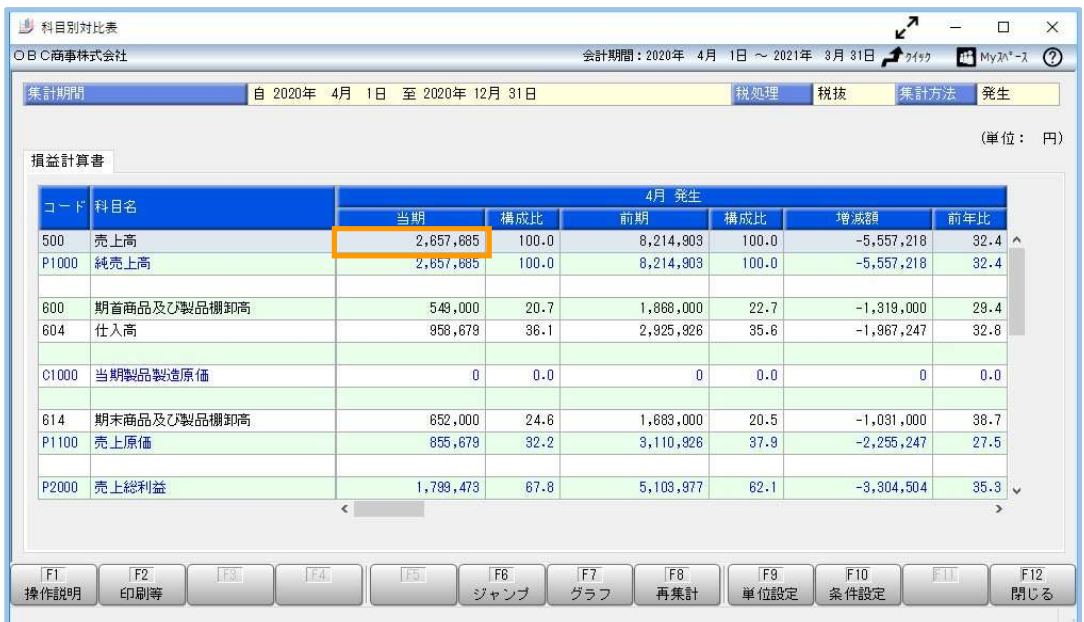

② [他の帳票へのジャンプ]画面で、[元帳]ボタンをクリックします。

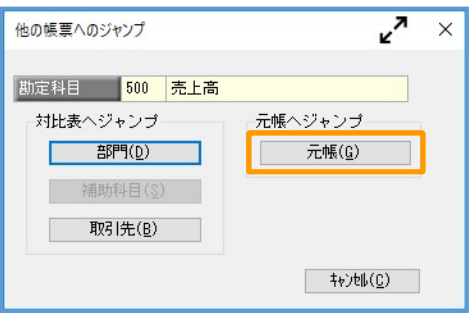

- ③ [元帳]メニューが表示されます。
	- [F2:印刷等]を押して、PDFファイルで出力する設定をします。

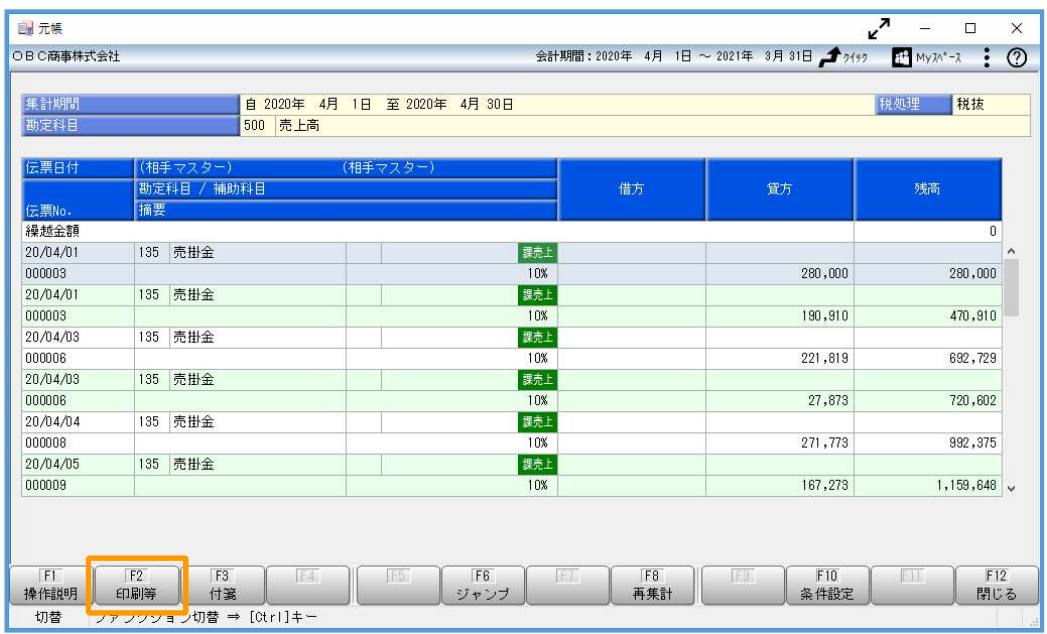

- ④ 以下の設定をして、[PDF]ボタンをクリックします。
	- ・用紙種類 : 「応用用紙」を選択
	- ・発行内容 : 「明細・月計を出力」にチェック
	- ・出力設定 : 「集計期間を出力する」にチェック

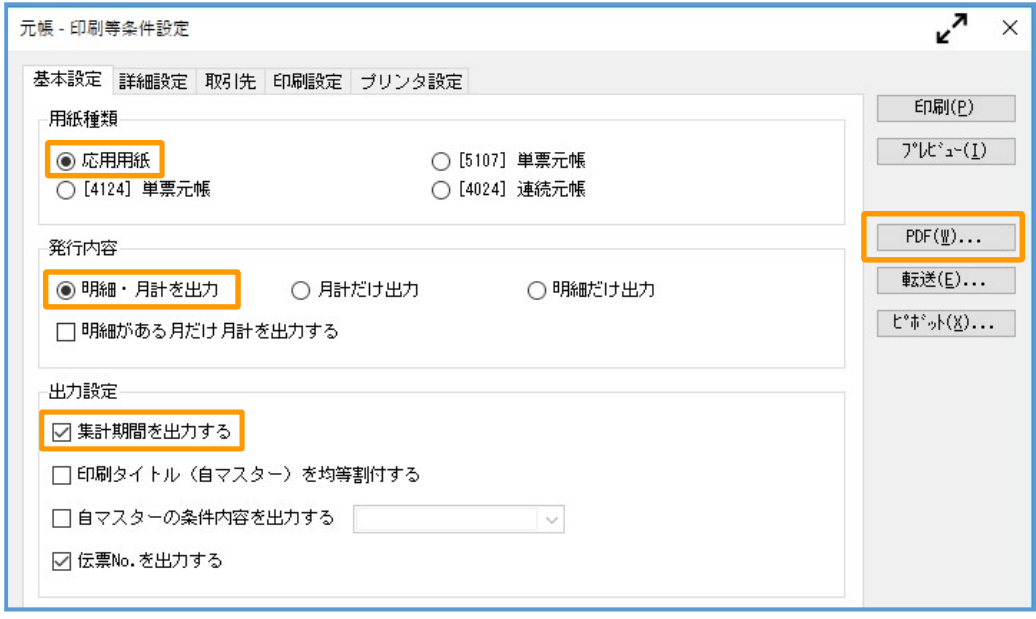

- ⑤ [元帳ʷPDF条件設定]画面で以下の設定をして、[出力開始]ボタンをクリックします。
	- ・ 出力先ファイル名を設定(任意のファイル名)
	- ・「出力したファイルを開く」にチェック

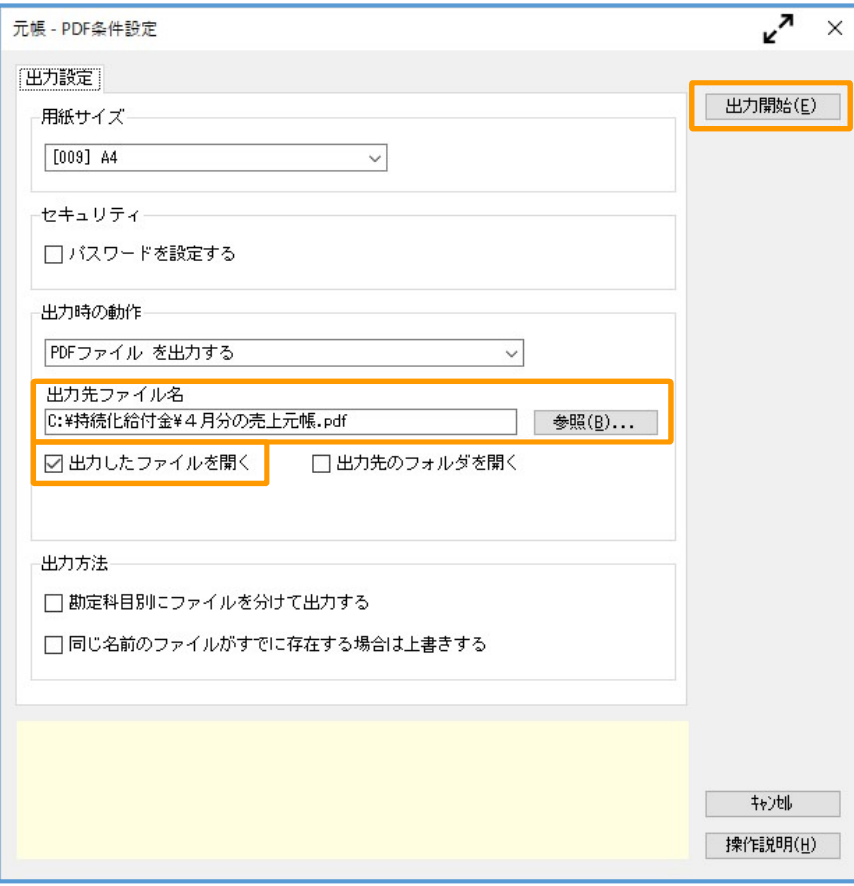

#### ⑥ 出力したPDFファイルを確認します。

このファイルを、算定対象月の月間売上高の証拠書類(売上台帳)として提出します。

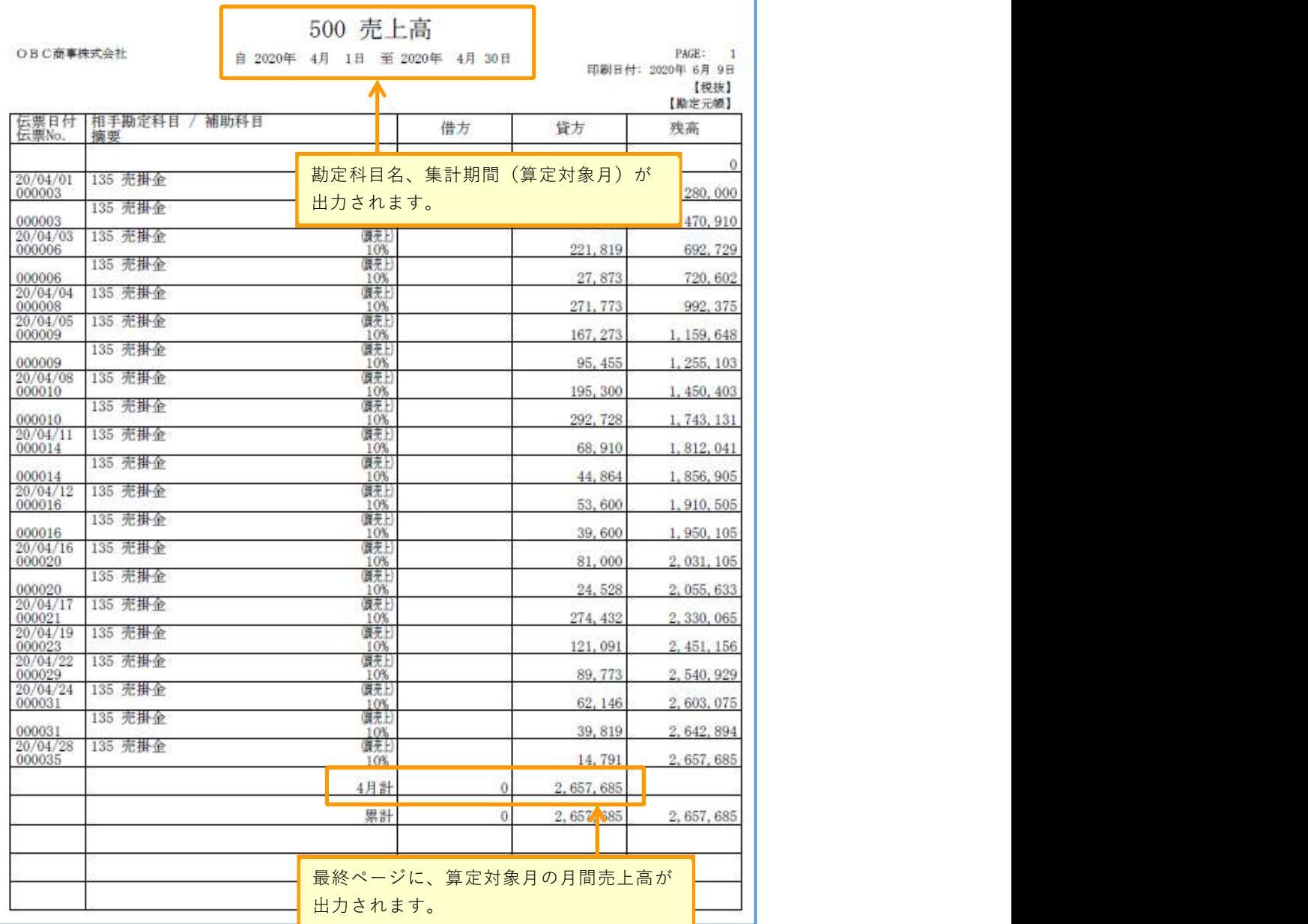

以上で終了です。